# **Instrukcja obsługi eSecure.**

eSecure to system zabezpieczający konta DHL Express przed nieautoryzowanym użyciem.

Dostęp przez MyDHL mają tylko administratorzy eSecure. Adres email administratora eSecure musi być taki sam jak login do MyDHL.

Jeżeli nie pamiętasz hasła do MyDHL możesz je odzyskać – instrukcja [TUTAJ](#page-6-0)

Zakładka eSecure znajduje się w "Moje ustawienia przesyłek" $\bullet$ 

**1**

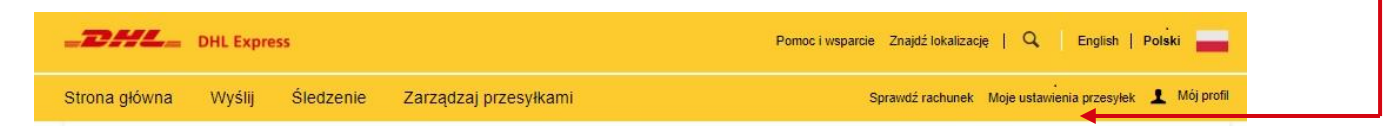

**2** Następnie otwieramy zakładkę "Uzyskaj dostęp do eSecure

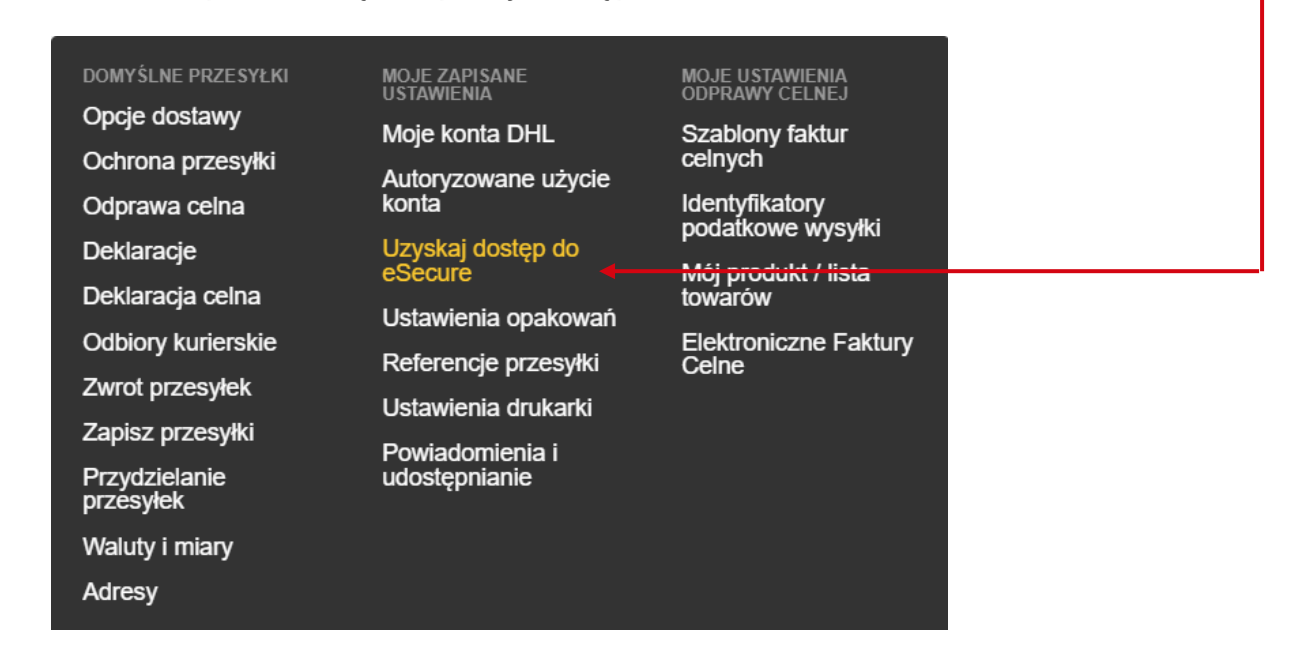

#### **3** Po lewej stronie znajduje się Menu eSecure:

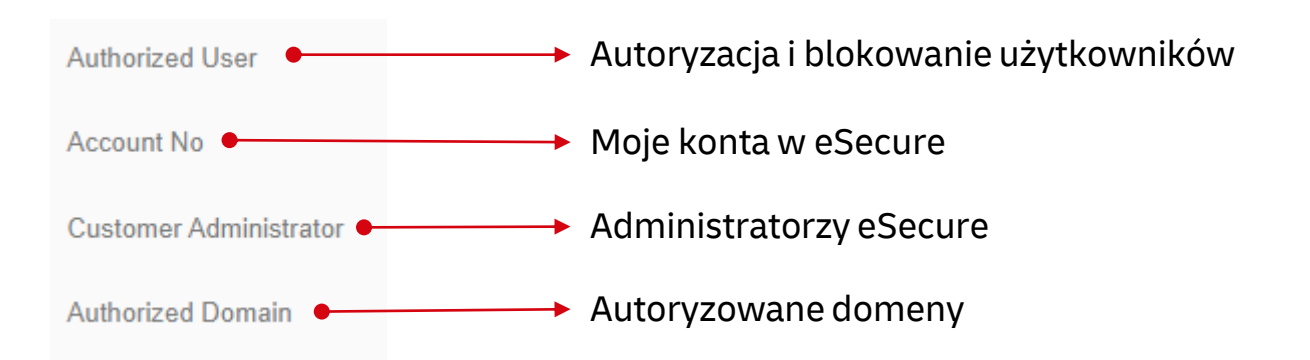

**MyDHL+** 

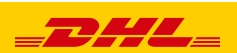

**<sup>4</sup> Authorized User** – zakładka służy do nadawania lub usuwanie użytkownikom uprawnień do użycia konta DHL

### **Odblokowanie użytkownika**:

Wybieramy status Pending lub Rejected, następnie klikamy Search.  $\bullet$ Można również podać szukany adres email i konto dla administratorów wielu kont.

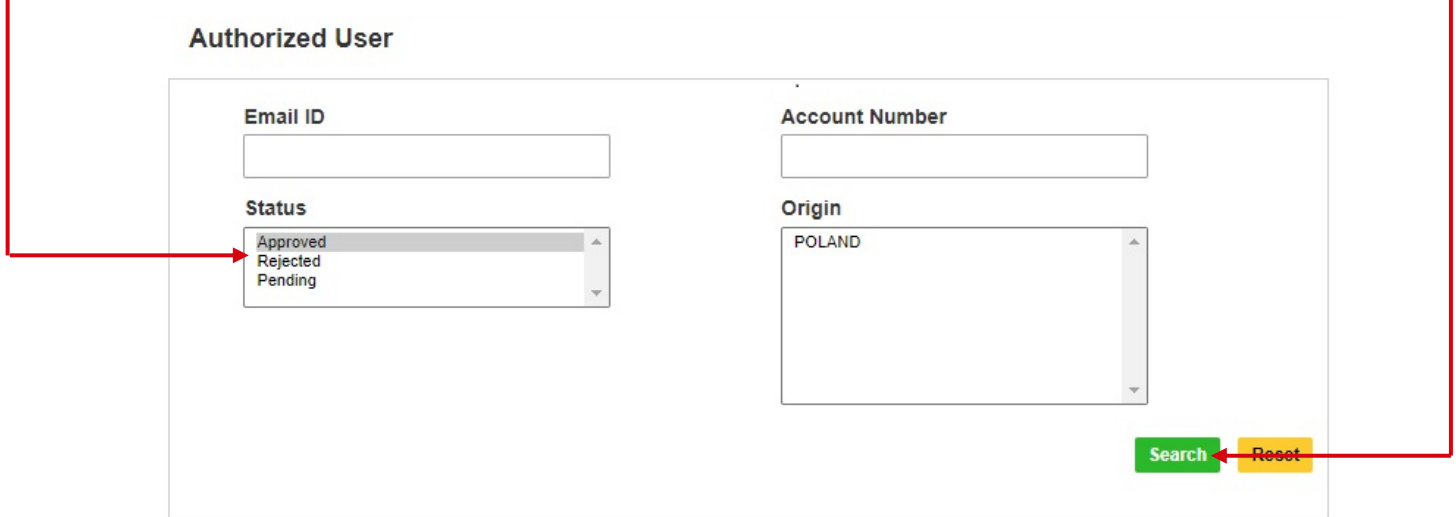

#### Poniżej zostaną wyświetleni zablokowani użytkownicy

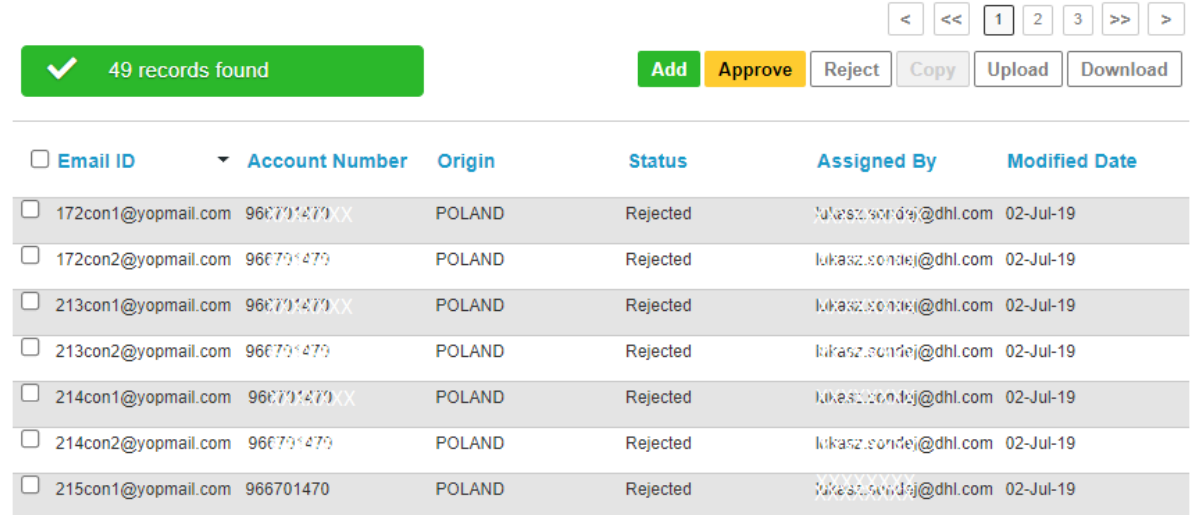

#### Aby odblokować użytkownika należy go zaznaczyć i kliknąć Approve:

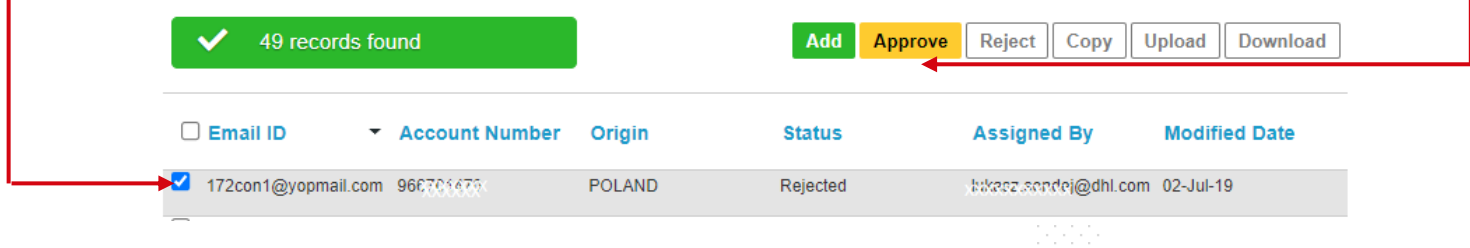

Użytkownik zostanie odblokowany i przeniesiony do zakładki Approved. Otrzyma on również informację email.

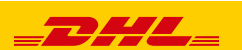

## **Blokowanie użytkownika**:

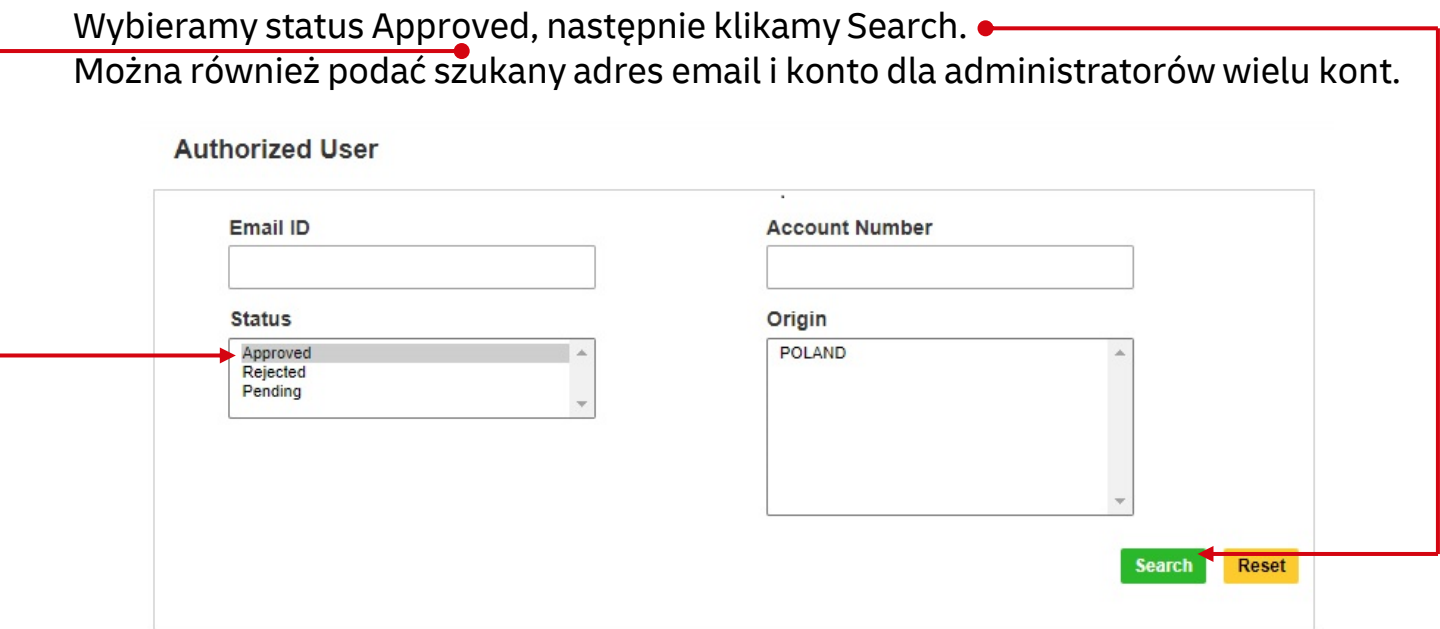

#### Poniżej zostaną wyświetleni autoryzowani użytkownicy

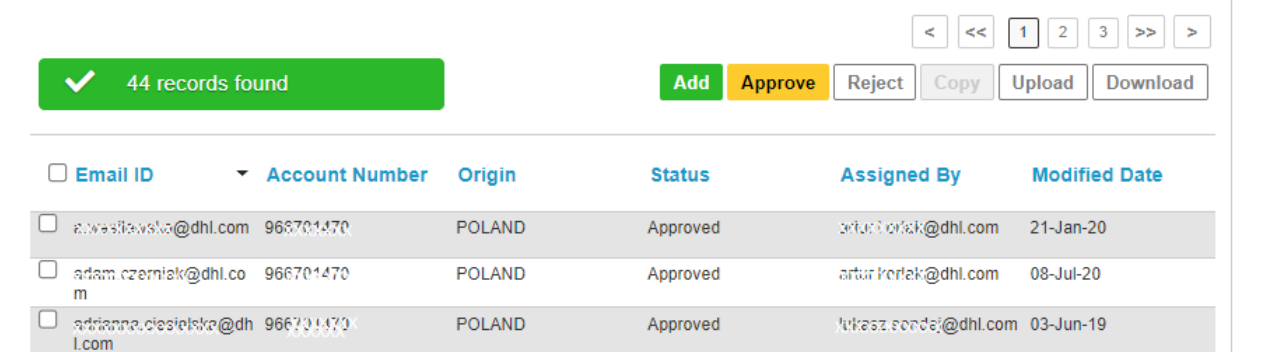

## Aby zablokować użytkownika należy go zaznaczyć i kliknąć Reject:

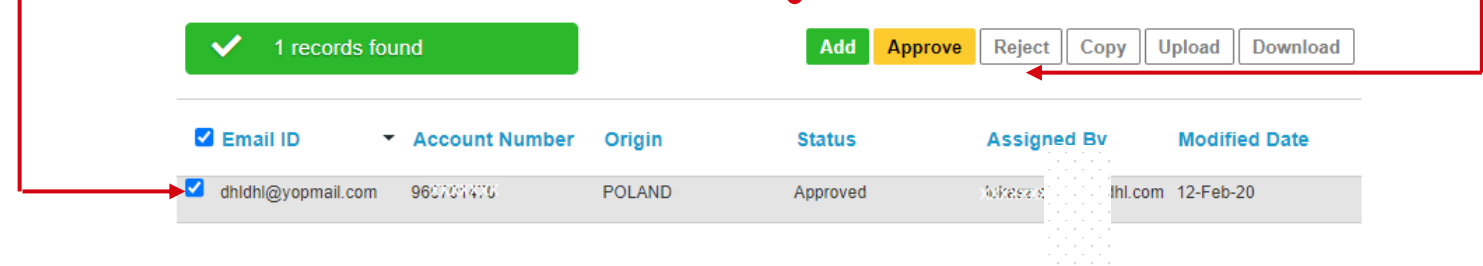

Użytkownik zostanie zablokowany i przeniesiony do zakładki Rejected.

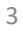

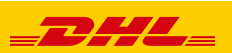

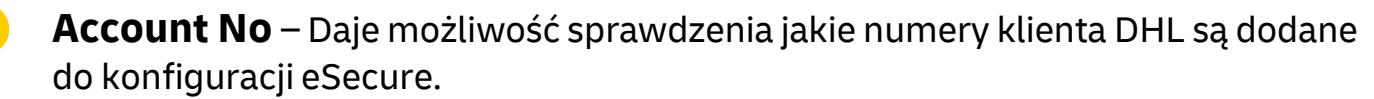

**5**

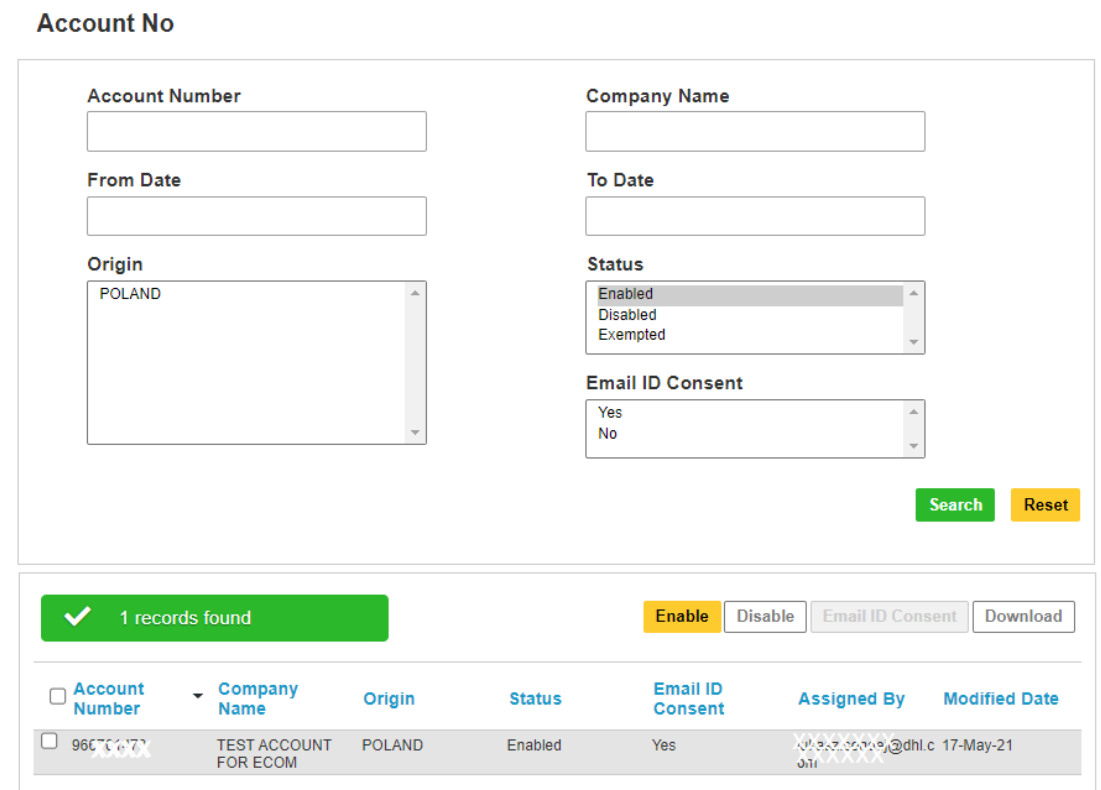

**Customer Administrator** – Umożliwia sprawdzenie, dodanie i zablokowanie administratora konta DHL w eSecure. **6**

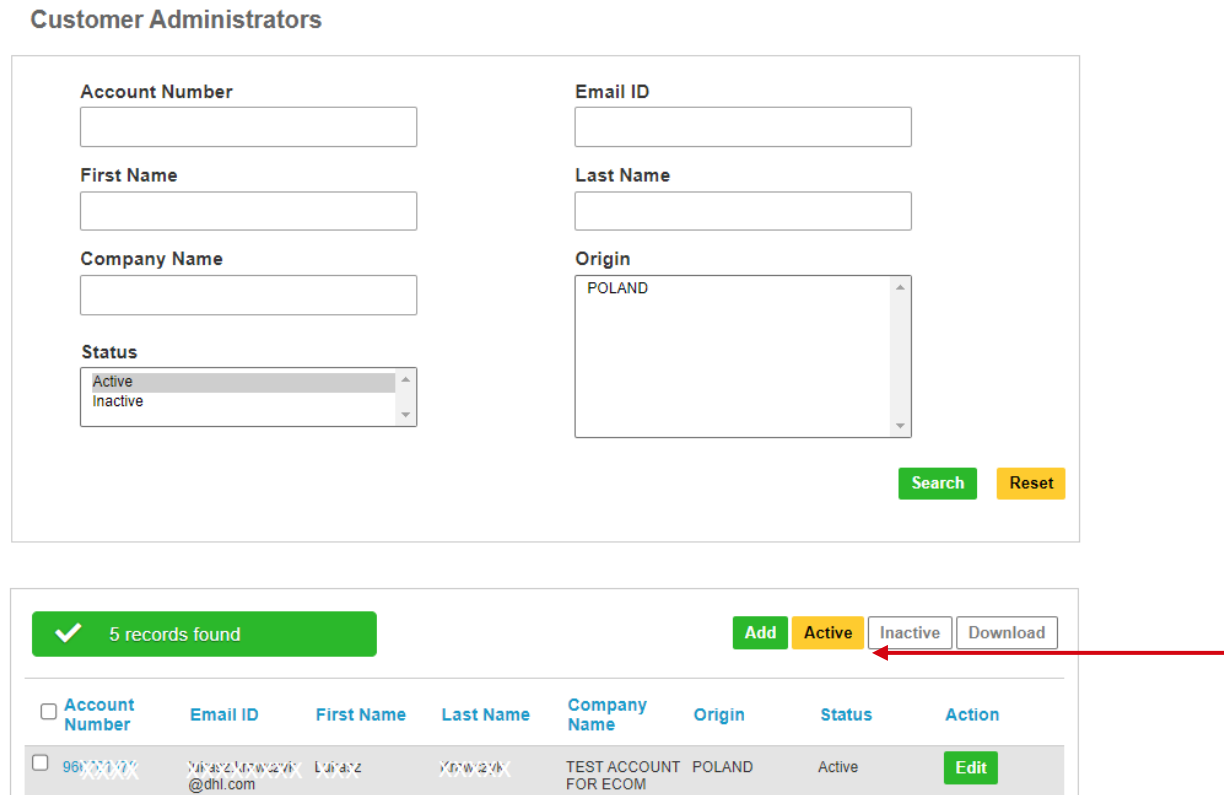

Administratora można dezaktywować i aktywować dzięki Active i Inactive.

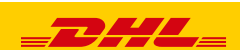

W tej zakładce można również dodać kolejnych administratorów konta w eSecure. Należy zaznaczyć administratora i kliknąć Add

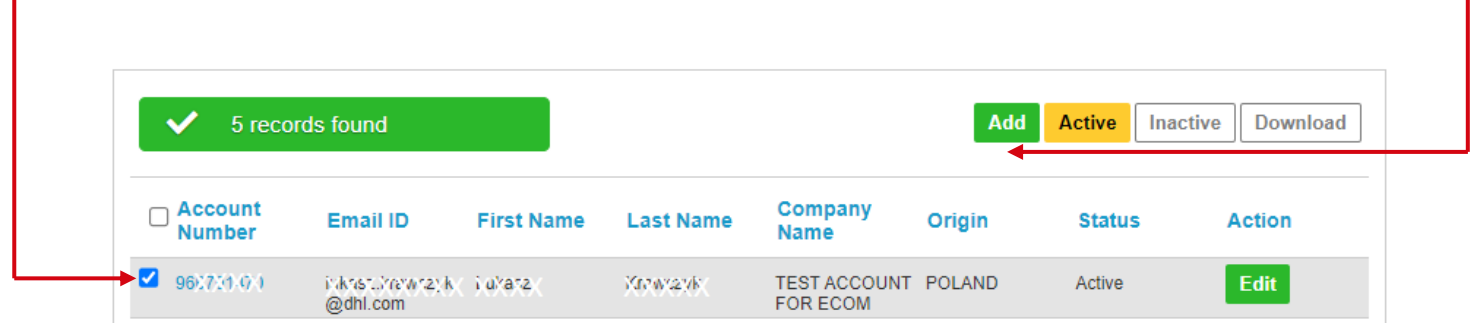

Po uzupełnieniu wszystkich wymaganych pól akceptujemy przez Save. Dzięki Add możemy dodać kolejnego administratora.

ſ

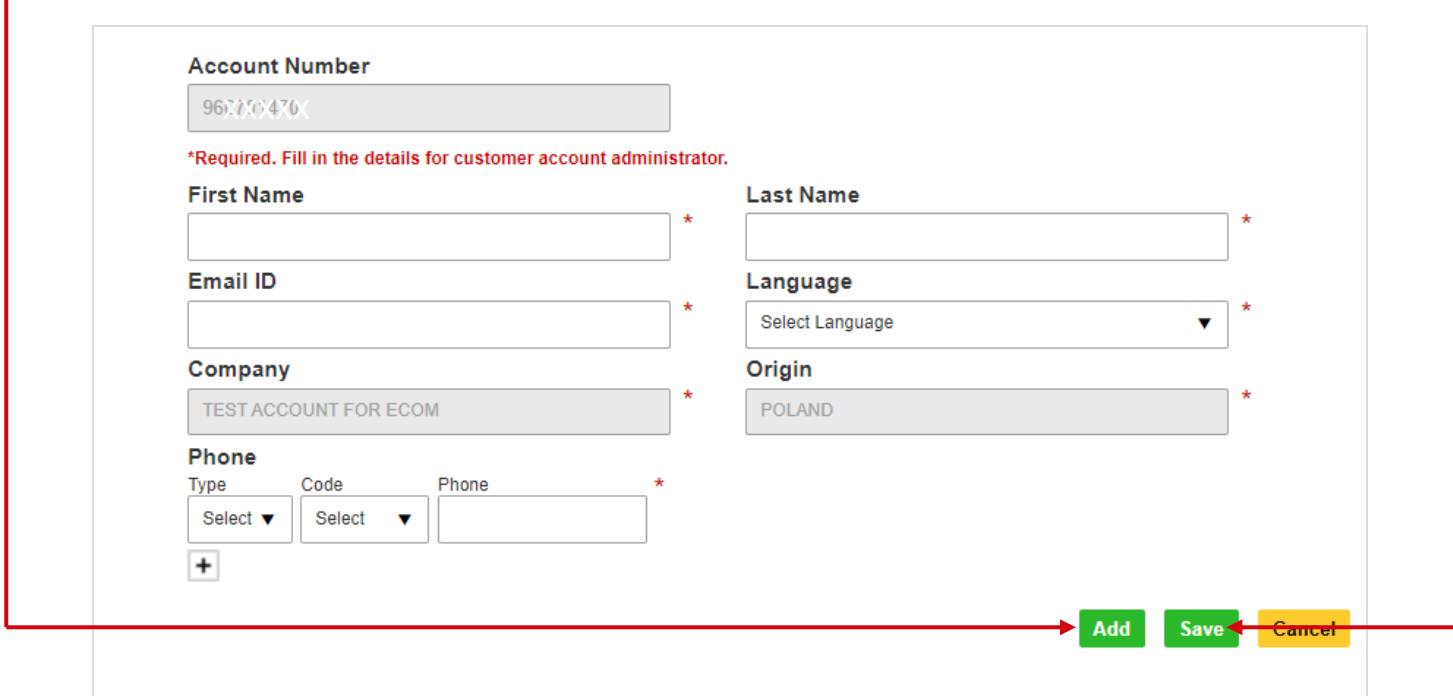

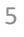

**Authorized Domain** – Autoryzowanie całej domeny dla korzystania z konta DHL. Dzięki tej opcji można jednorazowo udzielić pozwolenia całej firmie (własnej lub kontrahenta).

Dodane domeny można dezaktywować i aktywować dzięki Active i Inactive. Dzięki Add możemy dodać kolejną domenę.

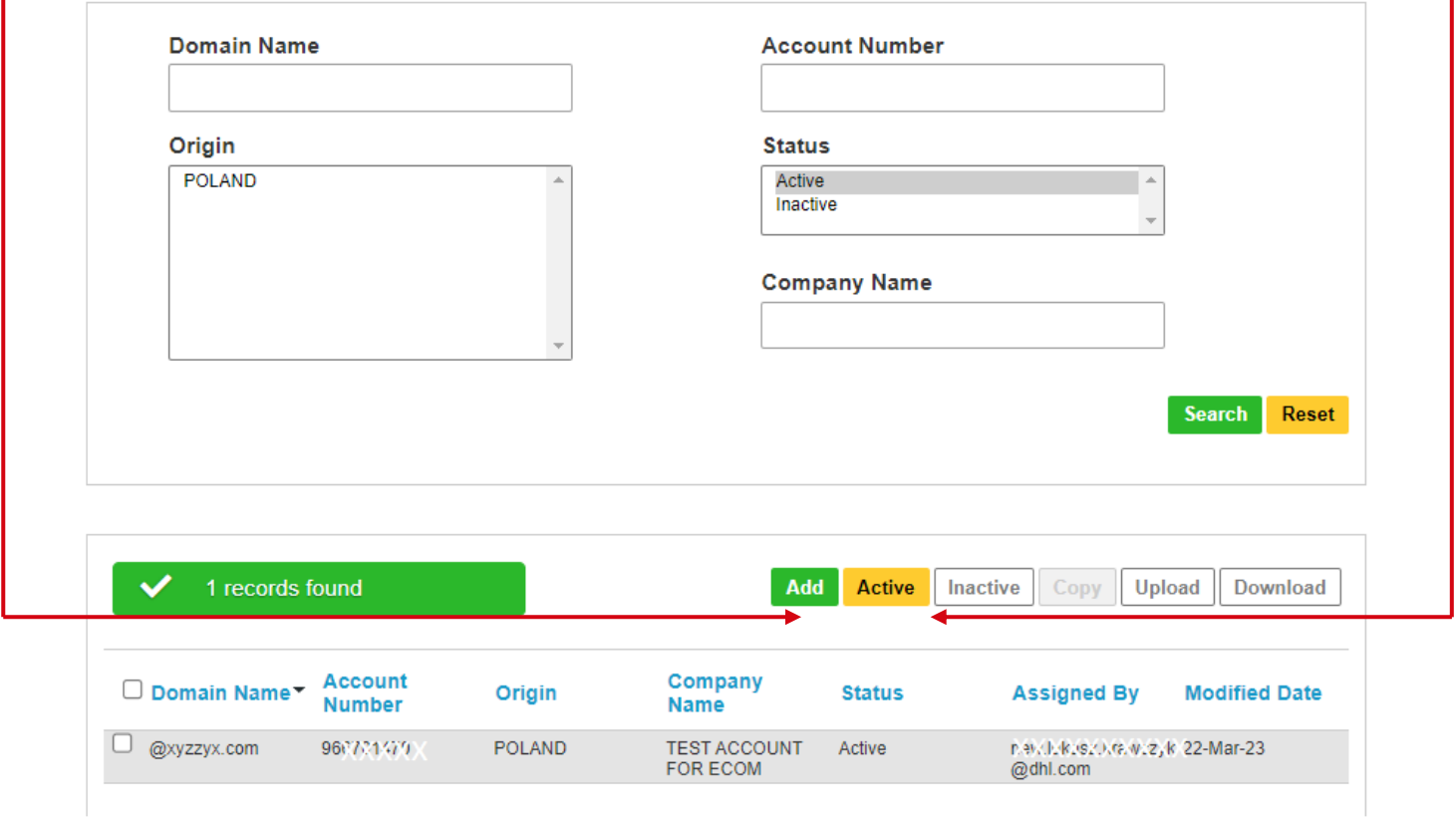

Po uzupełnieniu numeru konta DHL i dodawanej domeny akceptujemy przez Save.

#### **Authorized Domain**

**7**

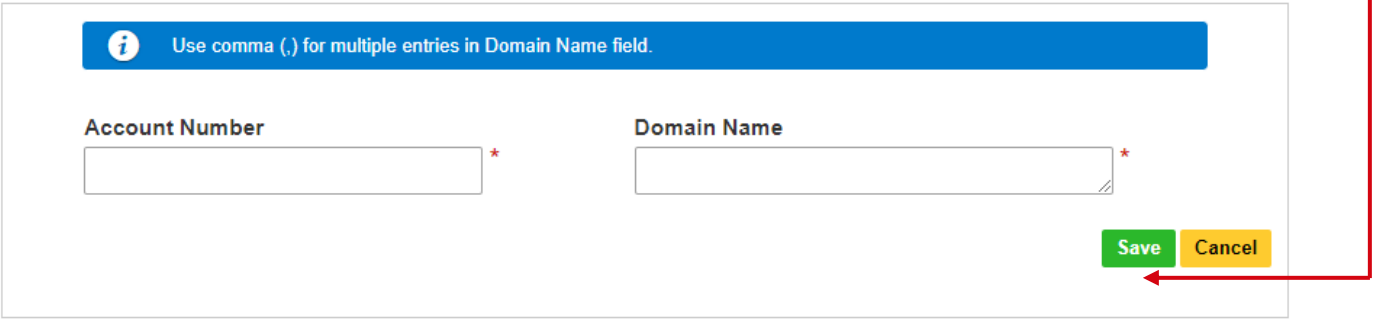

6

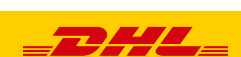

<span id="page-6-0"></span>Jeżeli nie pamiętasz hasła do MyDHL lub dostęp został utworzony automatycznie podczas dodawania konta do eSecure wejdź na stronę MyDHL - [LINK](https://mydhl.express.dhl/pl/pl/home.html#/createNewShipmentTab)

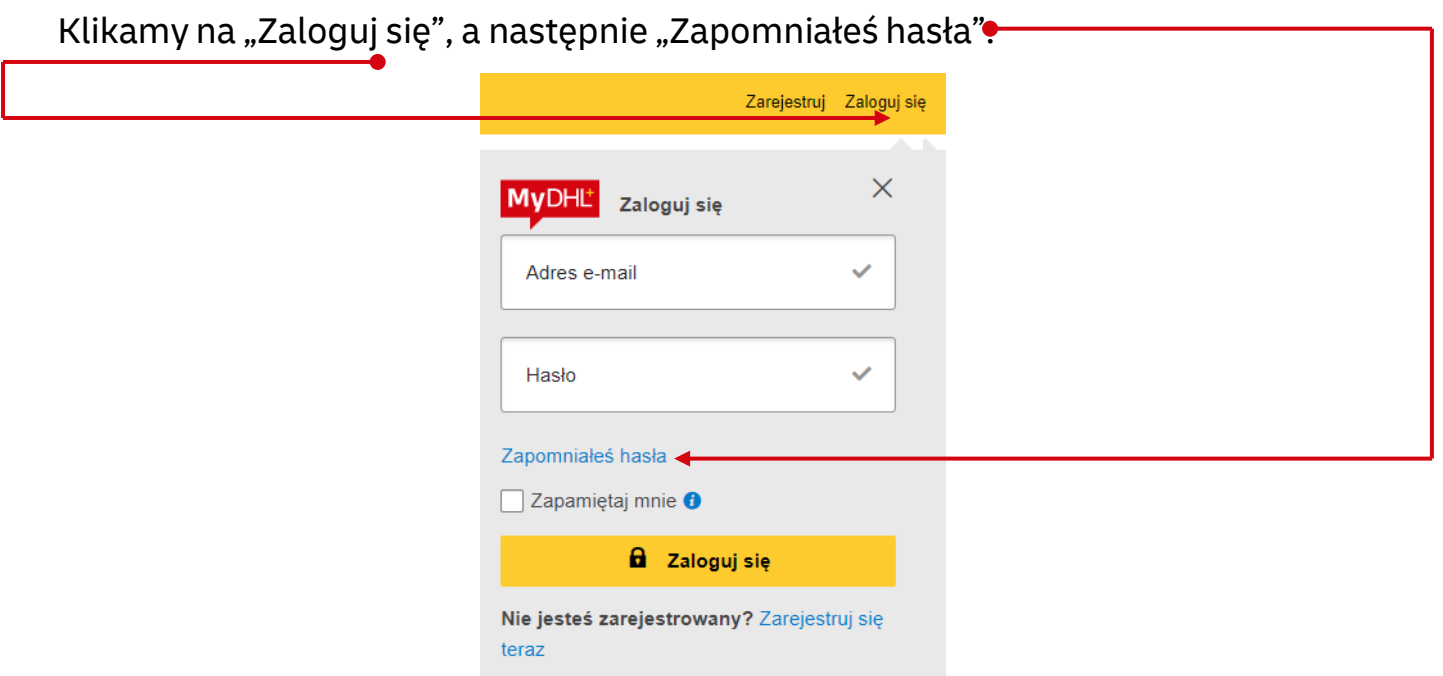

Uzupełniamy adres email, zaznaczamy wskazany symbol i zatwierdzamy.

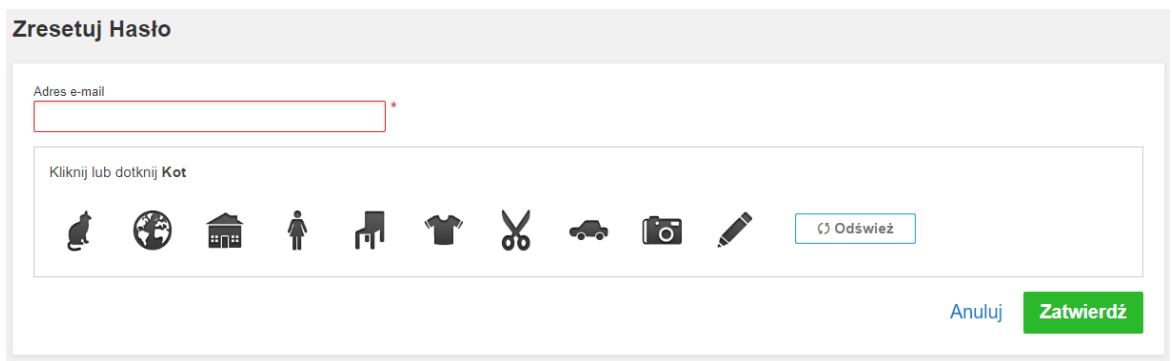

Na podany adres email przyjdzie wiadomość z linkiem do utworzenia nowego hasła.

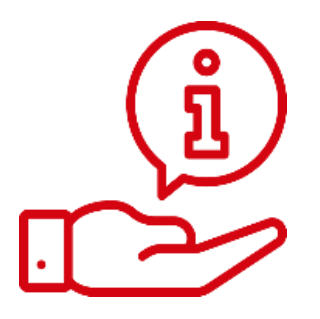

Więcej instrukcji do MyDHL znajdziesz [TUTAJ](https://dhlexpress.pl/aplikacje/mydhl/)

Kontakt: Email: [cahelp.int@dhl.com](mailto:cahelp.int@dhl.com) Tel. +48 42 6345100 w 4

7

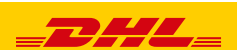